## **Create a Newspaper Article**

Based off of the events of this week's conference, your team will create a newspaper article.

1. Go to: http://www.fodey.com/generators/newspaper/snippet.asp

## The Newspaper Clipping Generator

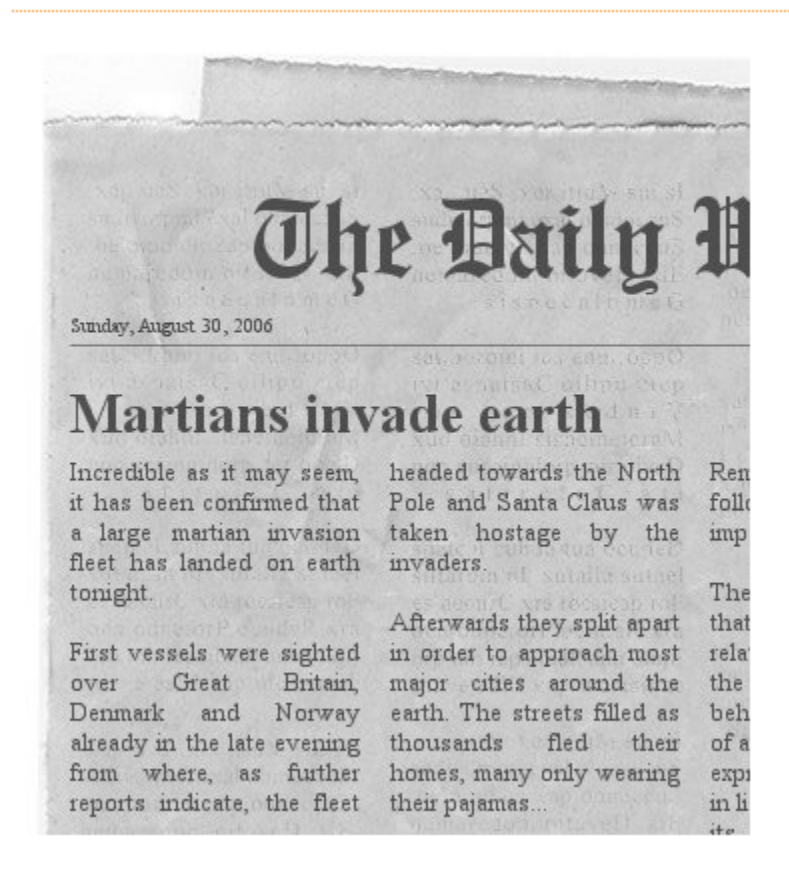

- 2. Choose the following:
	- Name of the newspaper,
	- Date,
	- Headline,
	- and then write your story.

You have a limited number of words, so you will need to be concise.

3. When you are satisfied with your story, click on Generate.

## Name of the newspaper:

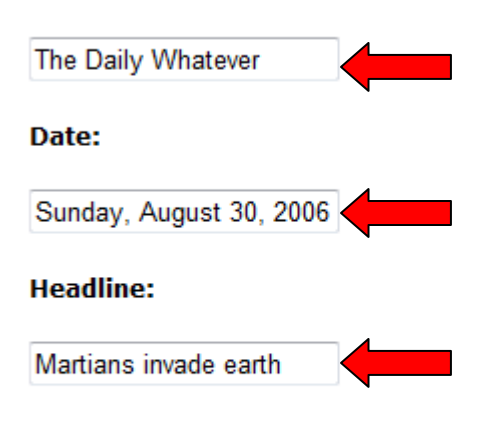

## **Enter your story:**

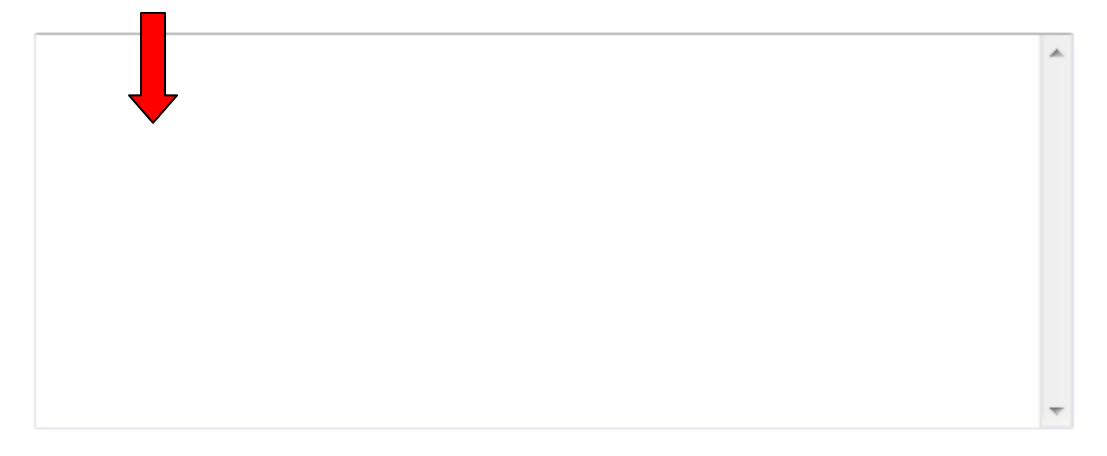

Please do not use the names of real newspapers or persons.

Generate!

To download your newspaper, use the link at the bottom of the generated image. You can use the images as you wish ie, put them on your own website or blog. Please note, that direct linking to the newspaper clippings doesn't work; the images are deleted from the server after a short time span.

4. Now select, Download your Image and save the file to the desktop.

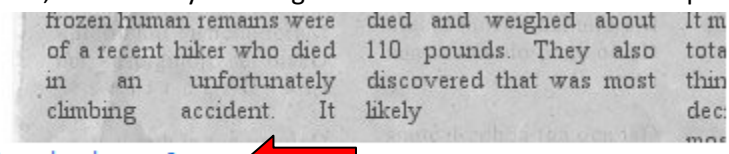

Download your Image

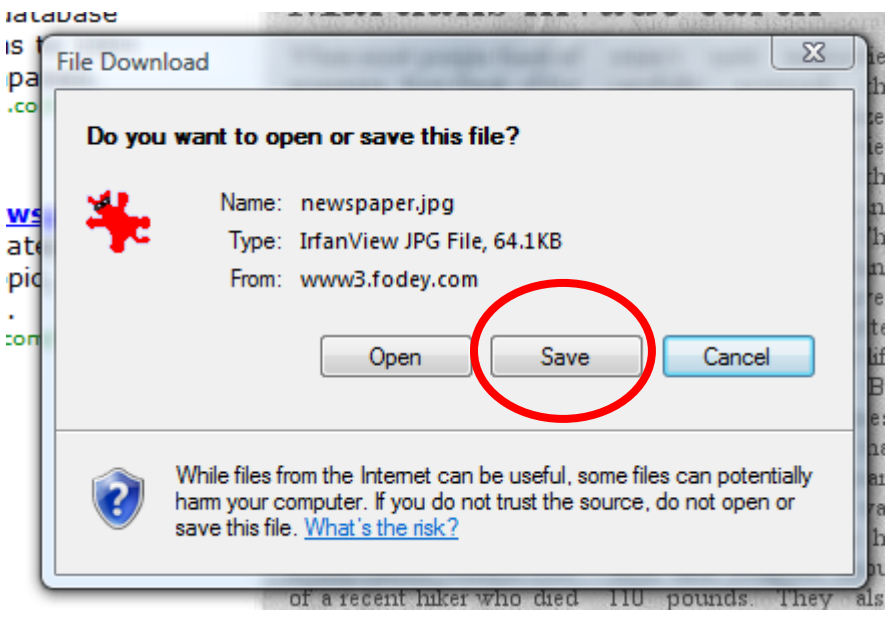

5. Include your team's name within the name of the file.

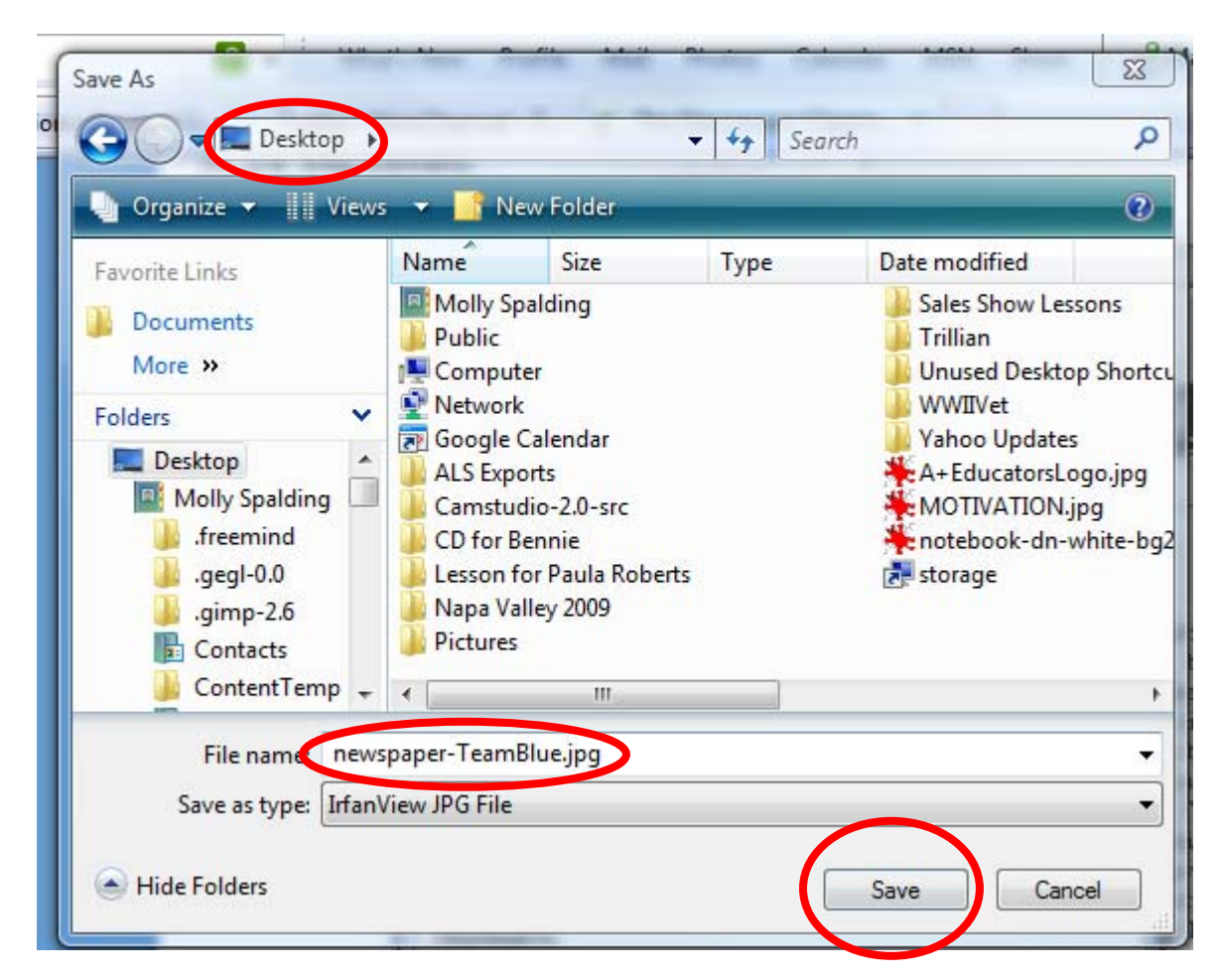